### Příloha 5

#### **Výroba a zadávání reklamních obrázků**

Program umožňuje zobrazovat až 10 reklamních obrázků na monitorech.

Obrázky musí splňovat následující parametry:

- velikost 640 x 480 pixelů
- formát BMP s 16 nebo 24 Bity barev
- názvy reklamních souborů musí být WERBUNG0.BMP … WERBUNG9.BMP
- k opuštění zobrazování reklam slouží klávesa **1**

Umístění dat s reklamami:

- **nahraďte bowlingovou klávesnici klasickou PC klávesnicí**
- ukončete program kombinací kláves **Alt + F4**
- k PC připojte externí medium a daty reklam
- aktivujte **Windows Explorer** a data reklam překopírujte do adresáře **C:\Bilder**.

#### **Poznámka**

V adresáři C:\Bilder se data zobrazí následovně:

 **Werbung0.BMP Werbung1.BMP … …** 

#### **Werbung9.BMP**

Soubory s reklamami musí mít stejný název jako ta výše uvedené. Stávající soubory reklam budou přepsány.

- v datovém souboru **C:\Daten\Individu.txt** (viz. Příloha 2) se musí zadat počet reklam v programu (řádek 22). Maximální počet reklam je 10.
- po změně dat v souboru **C:\Daten\Individu.txt** je nutné tento soubor uložit do paměti
- zaměňte PC klávesnici za bowlingovou
- znovu nastartujete program **C:\Bahn\ProSport.exe**

První reklamní obrázek na obrazovce vybere generátor náhodných čísel.

#### Příloha 6

### **Výběr reklamy nebo grafik**

Provozovatel může zvolit druh otevírací grafiky, která se bude zobrazovat po stisknutí klávesy při otevírání hry či při herní pauze:

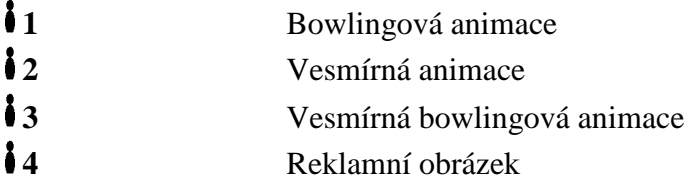

Pozor

Pozor změna mezi jednotlivými grafickými módy trvá do 10 vteřin.

### **Start bowlingového programu**

Postupným stiknutím kláves **1 a 10** 

**Ukončení** programu a návrat do prostředí **Windows**

Stiskem kombinace kláves **Alt + 4** 

#### Příloha 7

## **Tabulka významu kláves na bowlingové klávesnici TK330N**

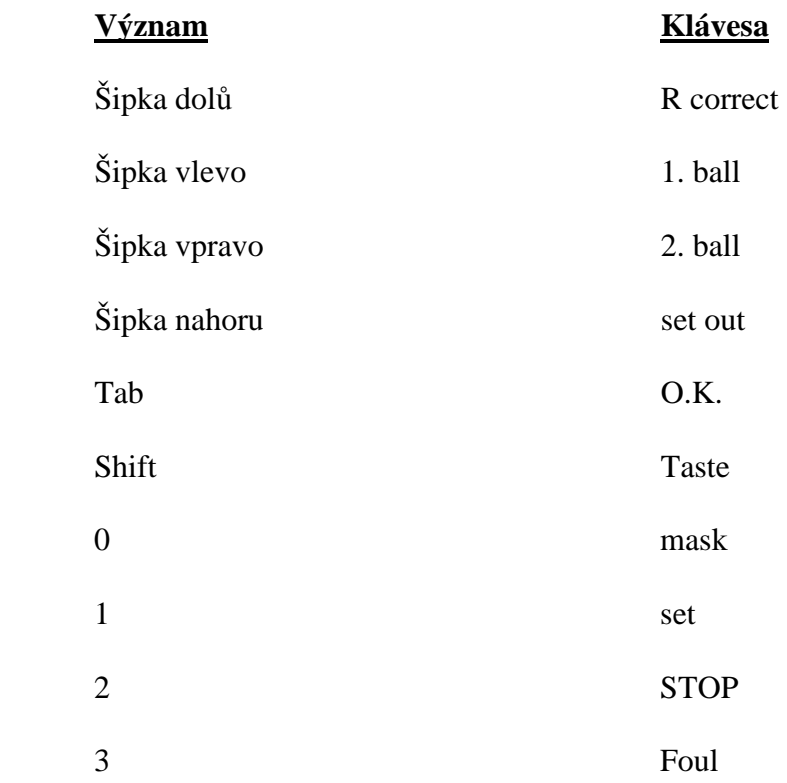

#### **Poznámka**

Bowlingová klávesnice může být nahrazena klasickou PC klávesnicí. Ta nám umožní zadávat **všechny** číselné hodnoty 0, 1, … 9

# **V. Řídící počítač**

Řídící počítač slouží pro ovládání drah (zapnutí – vypnutí hry) evidenci doby hry, zadávání jmen hráčů, přepínání grafik a podrobnou evidenci o proběhlých hrách.

### **1. Hlavní obrazovka:**

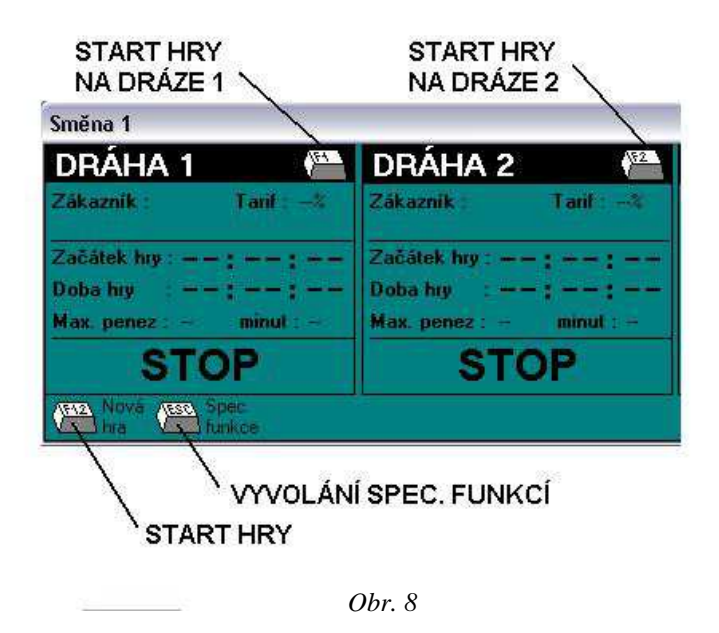

Po startu programu se zobrazí hlavní obrazovka programu. Podle počtu drah se nám objeví počet ikon jednotlivých drah kde se po startu některé dráhy zobrazují základní informace o stavu hry.

Program se ovládá pomocí myši (například start – poklep na "tlačítko" F1) nebo pomocí funkčních kláves F1 – F12.

#### **2. Start nové hry:**

Po stisku klávesy F1 nebo poklepu na "tlačítko" F1 se zobrazí nabídka pro otevření nové hry na dráze 1. Z této nabídky je možné vybrat i změnu grafiky na monitoru.

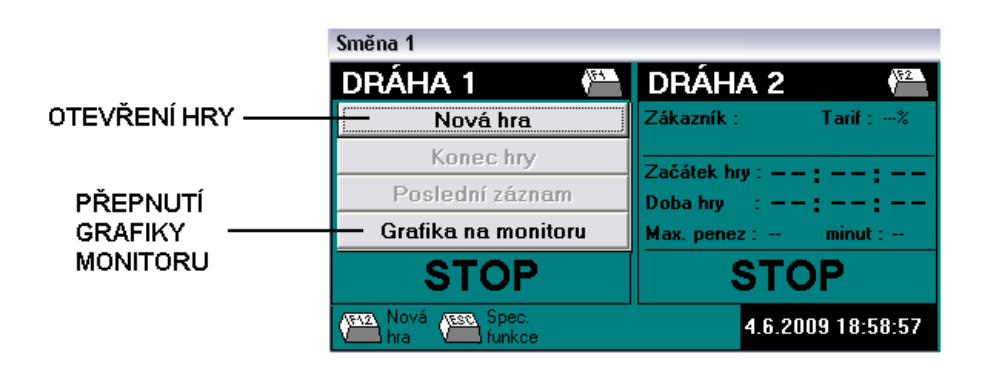

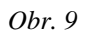

Pro otevření nové hry stiskněte "Nová hra"

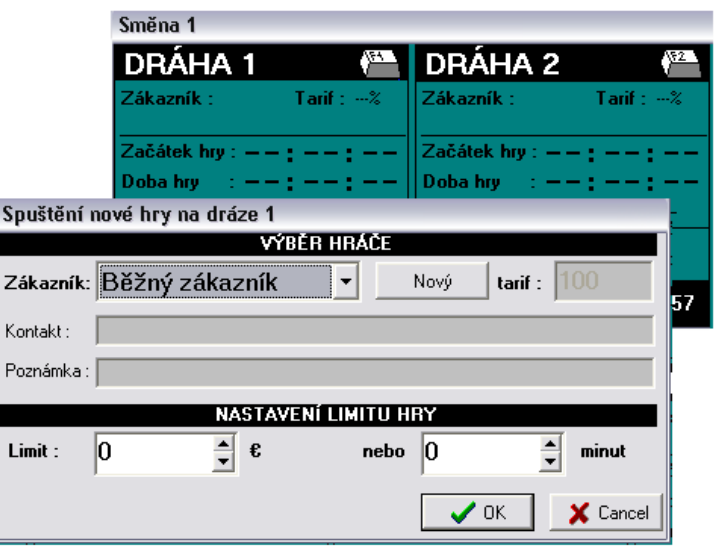

*Obr. 10* 

Na další obrazovce je možné zadat druh zákazníka (tarif) – více v kapitole speciální funkce a nastavení programu.

Spuštění hry je možné 3 způsoby:

- Nastavení cenového limitu v okénku "**Limit**" nastavíme částku, po jejímž vyčerpání dráha vypne
- Nastavení času hry do okénka "minut" zadáme čas za který má být dráha vypnuta
- Stiskem "OK" dráha sepne do doby než ji sami vypneme.

Tlačítkem "OK" pokračujeme dále.

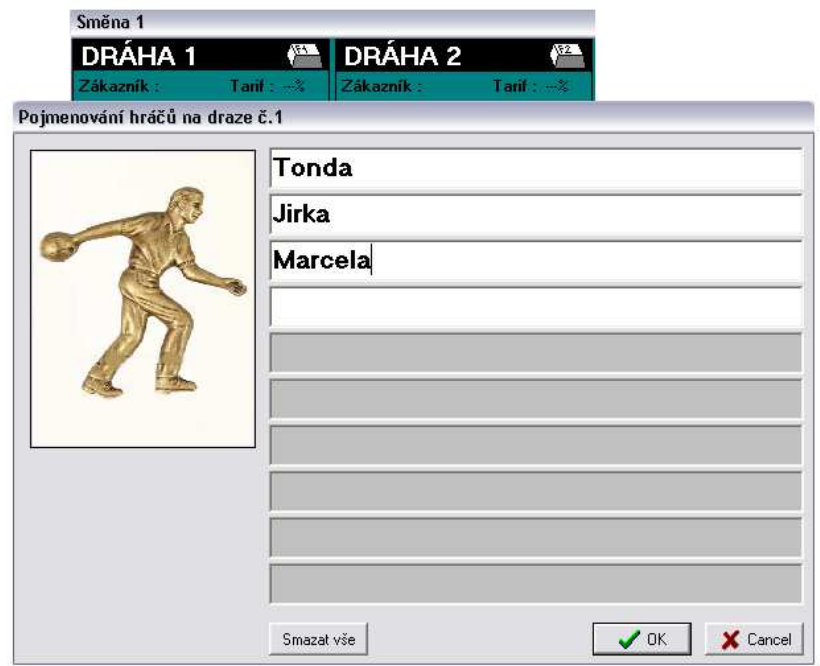

*Obr. 11* 

Na následující obrazovce dle obr. 11 můžeme zadat jména hráčů. Tato jména jsou uložena do paměti dráhového počítače a hráči si je mohou vyvolat na hráčském terminálu při spouštění hry.

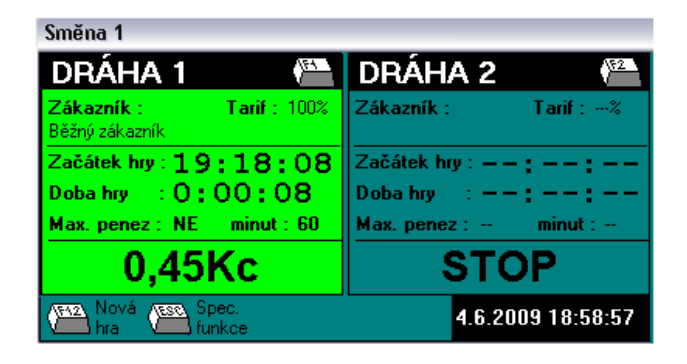

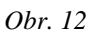

Po stisku tlačítka "**OK**" hra startuje a kuželky se spouští. Obrazovka spuštěné dráhy zezelená a informuje nás o základních datech hry.

#### **3. Ukončení hry:**

Pokud jsme nastavili dobu hra nebo cenový limit, hra se automaticky ukončí a na monitoru se objeví hlášení viz. obr. 14.

Pokud jsme ani jednu z výše uvedených možností nenastavili a chceme hru ukončit, stiskneme "tlačítko F1".

| Směna 1                                       |                                                                   |
|-----------------------------------------------|-------------------------------------------------------------------|
| DRÁHA 1<br>应                                  | <b>DRÁHA 2</b><br>145                                             |
| Nová hra                                      | <b>Tarif</b> : $-2$<br>Zákazník :                                 |
| Konec hrv                                     |                                                                   |
| Poslední záznam                               | Začátek hry : $- -$ : $- -$ : $- -$<br>Doba hry $1 - -1 - -1 - -$ |
| Grafika na monitoru                           | Max. penez : -- minut : --                                        |
| 628Kc                                         | <b>STOP</b>                                                       |
| Nová <mark>vese,</mark> Spec.<br>funkce<br>ïЯ | 4.6.2009 18:58:57                                                 |

*Obr. 13* 

Vyvoláme tím podobné meny jako při startu hry. Zde je ale aktivní pouze tlačítko "**Konec hry**".

Po stiknutí tohoto tlačítka se zobrazí informace o ukončené hře (žlutá obrazovka), včetně ceny hry, kterou má zákazník uhradit.

Tato obrazovka se objeví rovněž po ukončení hra po nastaveném čase nebo vypršení cenového limitu.

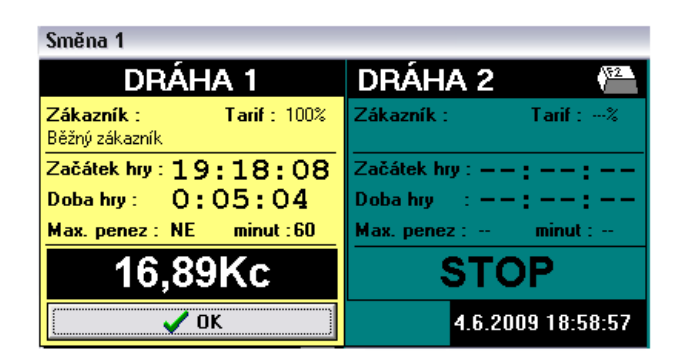

*Obr. 14* 

#### **4. Speciální funkce:**

Speciální funkce programu vyvoláme stiskem "tlačítka" Spec. Funkce nebo klávesou **ESC** na klávesnici počítače.

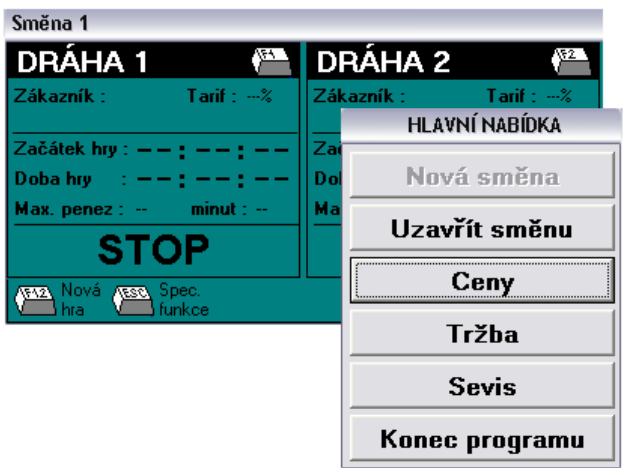

*Obr. 15* 

Hlavní nabídka Speciálních funkcí nám umožňuje:

- Otevřít novou směnu před zahájením provozu bowlingu
- Uzavřít směnu a provést inventuru
- Prohlížet ceník
- Kontrolovat průběžný stav tržby
- Vstup do servisu nastavení programu
- Ukončení programu

## **5. Nastavení programu:**

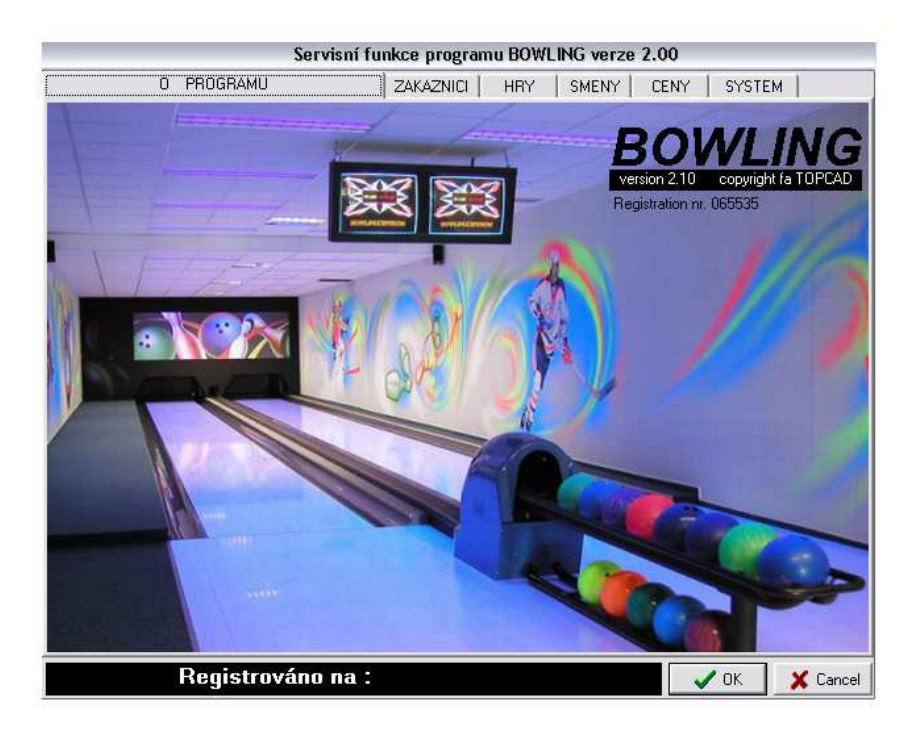

*Obr. 16* 

Do hlavního okna nastavení programu se dostaneme po stisku kláves "Spec. Funkce" (**ESC**) -> "**Servis**". Zde jsou záložky pro nastavení základních funkcí programu.

## **5.1. SYSTÉM:**

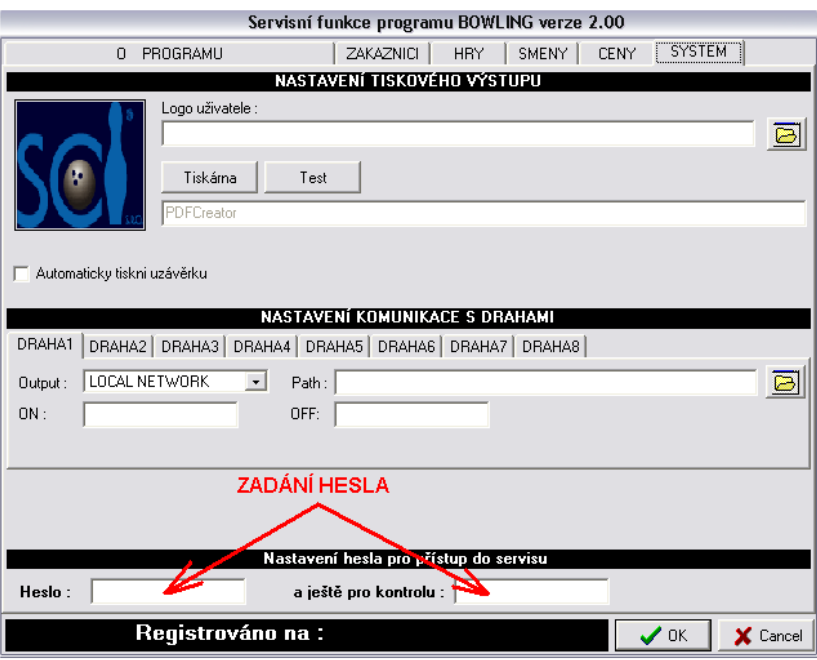

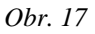

V záložce "SYSTÉM" se nastavují parametry pro komunikaci s dráhovými počítači.

#### **Nastavení této záložky ponechte na dodavateli bowlingu !!!**

V této záložce lze zadat heslo pro přístup do nastavení programu (servisu).

#### **5.2. CENY:**

| PROGRAMU<br>$\Omega$                     |                                                    |                             | <b>ZAKAZNICI</b>        | <b>HRY</b>              | SMENY                   | CENY                                      | SYSTEM                      |                          |
|------------------------------------------|----------------------------------------------------|-----------------------------|-------------------------|-------------------------|-------------------------|-------------------------------------------|-----------------------------|--------------------------|
|                                          |                                                    | NASTAVENÍ ÚČTOVÁNÍ ZA HRY   |                         |                         |                         |                                           |                             |                          |
| Mena:                                    |                                                    |                             | Kc                      |                         |                         |                                           |                             |                          |
|                                          |                                                    | Minimální částka: 0         |                         |                         | $\div$ Kč               | Pevná částka: 5                           |                             | $\div$ Kč                |
| 0d<br>Do                                 | NASTAVENÍ ÚČTOVÁNÍ ZA JEDNOTLIVÉ DNY V TÝDNU<br>PO | ńт                          | S1                      | ČΙ                      |                         | РÁ                                        | S <sub>0</sub><br><b>NE</b> |                          |
| $\frac{1}{2}$ h cena 100<br>6<br>$0 h -$ | $\Rightarrow$ > 100                                | $\ddot{\bullet}$            | 100                     | 100<br>$\ddot{\bullet}$ | 100<br>÷                | $\Rightarrow$ 100                         | 100<br>$\hat{\mathbf{t}}$   |                          |
| 10 $\div$ h cena 100<br>$6h -$           | $\Rightarrow$                                      | $\div$<br> 100              | $\div$<br>100           | 100                     | $\div$<br>100           | $\div$<br>100<br>$\ddot{\ }$              | $\div$<br>100               | $\frac{1}{\tau}$         |
| 13 $\div$ h cena 100<br>$10h -$          | $\div$<br>$\frac{1}{2}$ 100                        | $\div$                      | 100                     | $\ddot{\bullet}$<br>100 | $\div$<br>100           | $\div$<br>$\frac{1}{2}$ 100               | $\ddot{\bullet}$<br>100     | $\div$                   |
| 16 $\div$ h cena 100<br>$13h -$          | $\div$<br>$\rightarrow$                            | $\hat{\bullet}$<br>100      | $\frac{1}{\tau}$<br>100 | 100                     | $\div$<br>100           | $\div$<br>100<br>$\rightarrow$            | $\div$<br>100               | $\div$                   |
| 19 $\div$ h cena 150<br>$16h -$          | $\ddot{\bullet}$<br>$\rightarrow$                  | $\ddot{\phantom{1}}$<br>150 | $\ddot{\bullet}$<br>150 | 150                     | $\ddot{\bullet}$<br>150 | $\div$<br>150<br>$\overline{\phantom{a}}$ | $\div$<br>150               | $\ddot{\bullet}$         |
| 19h - 23:59:59 cena 200                  | $\ddot{\bullet}$<br>> 200                          | $\ddot{\bullet}$            | 200                     | $\frac{1}{\tau}$<br>200 | $\ddot{\bullet}$<br>200 | $\div$<br>> 200                           | $\div$<br>200               | $\overline{\phantom{a}}$ |
|                                          |                                                    | Pracovní dny jako v pondělí |                         |                         |                         | Víkend jako v pátek                       |                             |                          |
|                                          |                                                    |                             |                         |                         |                         |                                           |                             |                          |
|                                          |                                                    |                             |                         |                         |                         |                                           |                             |                          |

*Obr. 18* 

V této záložce lze nastavit podrobný ceník bowlingu na celý týden. Postup:

- a) nejdříve nastavíme časová pásma dne, jak se bude měnit cena. Nastavení musí být od 0 do 24 hodin.
- b) Pro jednotlivá pásma stanovíce ceny. Pro rychlejší zadávání slouží tlačítka "**Pracovní dny jako v pondělí**" (nastaví pro úterý – čtvrtek stejnou cenu jako v pondělí) a "Víkend jako v pátek" (nastaví pro sobotu a neděli stejnou cenu jako v pátek)
- c) V okénku "Minimální částka" můžeme zadat minimální účtovanou částku. Tato částka se objeví při spuštění dráhy a narůstá podle ceníku a času.
- d) V okénku "**Pevná částka**" zadáváme částku, kterou hráč zaplatí nehledě na odehranou dobu. To znamená, že částka se zobrazí při startu dráhy a zvyšuje se až ve chvíli, kdy je cena dle ceníku vyšší než zadaná částka.

# **5.3. SMĚNY:**

| Servisní funkce programu BOWLING verze 2.00 |                               |                               |                     |          |                 |  |  |
|---------------------------------------------|-------------------------------|-------------------------------|---------------------|----------|-----------------|--|--|
| $\Omega$                                    | PROGRAMU                      | ZAKAZNICI                     | SMENY<br><b>HRY</b> | CENY     | SYSTEM          |  |  |
|                                             |                               | <b>SEZNAM SMĚN</b>            |                     |          |                 |  |  |
| Založena                                    | Jméno                         | Kontakt                       |                     | Poznámka | Peníze          |  |  |
| 12.5.2009 16:44:45                          | $\mathbf{1}$                  |                               |                     |          | 0 <sub>Kc</sub> |  |  |
|                                             |                               |                               |                     |          |                 |  |  |
|                                             |                               |                               |                     |          |                 |  |  |
|                                             |                               |                               |                     |          |                 |  |  |
|                                             |                               |                               |                     |          |                 |  |  |
| Tiskni smeny                                | Přidej směnu                  | Smaž směnu                    | Detaily             |          |                 |  |  |
|                                             |                               | TRŽBY NA JEDNOTLIVÝCH SMĚNÁCH |                     |          |                 |  |  |
| lOd:                                        | Do:                           | Jméno:                        |                     | Peníze   | Doba            |  |  |
| 8.3.2009 21:14:29                           | 8.3.2009 21:15:06             | Směna<br>1                    |                     | 0,78     | Oh Om           |  |  |
| 12.5.2009 16:47:12                          | 4.6.2009 19:27:37             |                               |                     | 19,22    | 554h 40m        |  |  |
|                                             |                               |                               |                     |          |                 |  |  |
|                                             |                               |                               |                     |          |                 |  |  |
|                                             |                               |                               |                     |          |                 |  |  |
|                                             |                               |                               |                     |          |                 |  |  |
|                                             |                               |                               |                     |          |                 |  |  |
|                                             |                               |                               |                     |          |                 |  |  |
|                                             |                               |                               |                     |          |                 |  |  |
|                                             |                               |                               |                     |          |                 |  |  |
| Tiskni trzby                                | Filtr                         |                               |                     | 20Kc     | 554h 41m        |  |  |
| Filtr vyp. Všechny záznamy                  | Všichni zákazníci             |                               |                     |          |                 |  |  |
| Registrováno na :                           | $\boldsymbol{\mathcal{J}}$ ok | X Cancel                      |                     |          |                 |  |  |

*Obr. 19* 

V této záložce nalezneme tržby za jednotlivé směny (od otevření směny do uzavření směny). Můžeme zde i přidávat názvy jednotlivých směn, které chceme kontrolovat a tisknout výkazy směn. Tiskové sestavy si můžeme provést v rozsahu, který si nastavíme ve volbě "**Filtr**".

#### **5.4. HRY:**

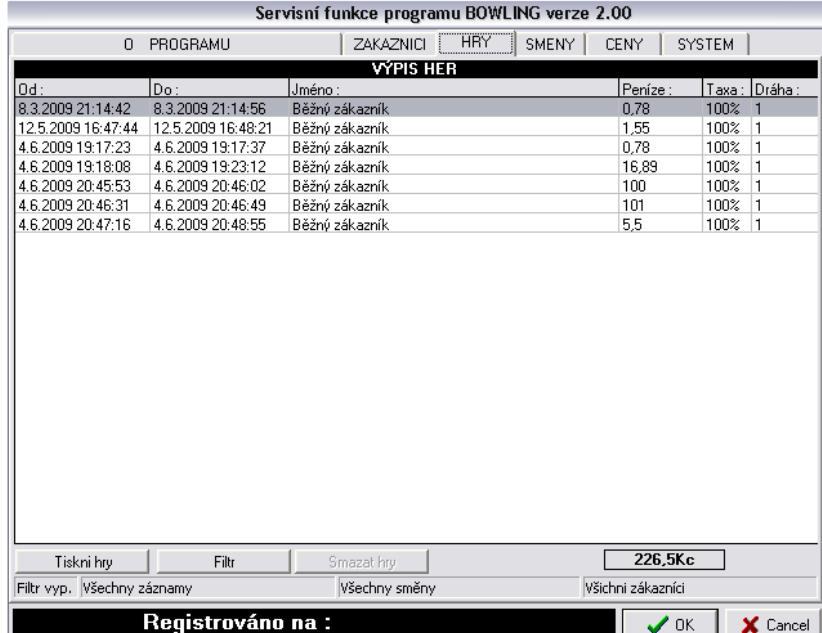

Záložka "**HRY**" zahrnuje soupis veškerých her na jednotlivých drahách bowlingu. Slouží pro kontrolu a statistiku drah.

Po stisku tlačítka "Filtr" lze tiskovou sestavu omezit daty, konkrétní směnou nebo zákazníkem.

Kompletní tiskovou sestavu získáme stiskem tlačítka "Tiskni hry".

## **5.5. ZÁKAZNÍCI:**

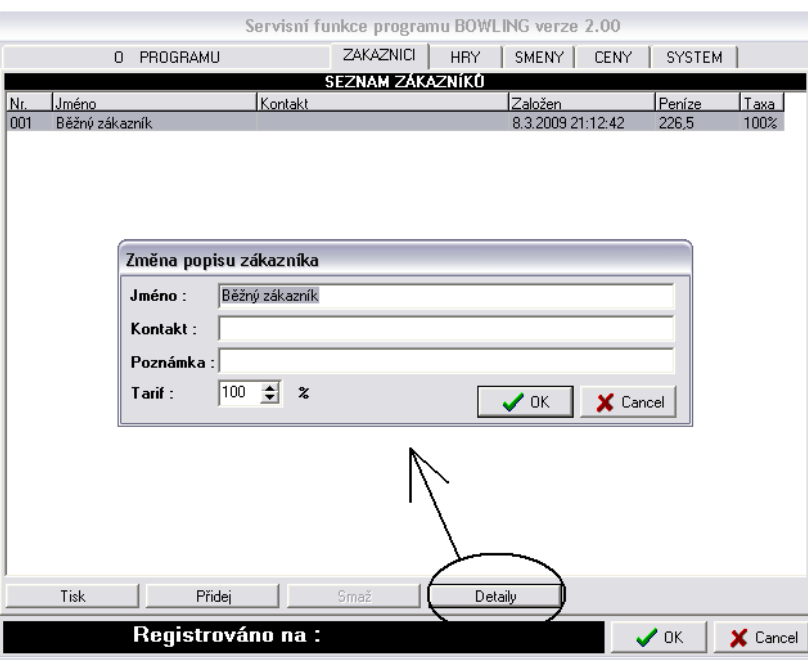

*Obr. 21* 

Záložka zákazníci slouží pro nastavení typu zákazníků bowlingu.

Pro každý typ zákazníka si můžeme zadat cenovou hladinu (slevu či přirážku) oproti běžné ceně (běžný zákazník.

Nového zákazníka zavedeme po stisku tlačítka "**Přidej**", editovat pak po stisku "**Detail**".

Sestavu zákazníků lze tisknout po stisku tlačítka "Tisk".